# **Notes de mise à jour Fiery X3eTY 50C-KM, version 2.0**

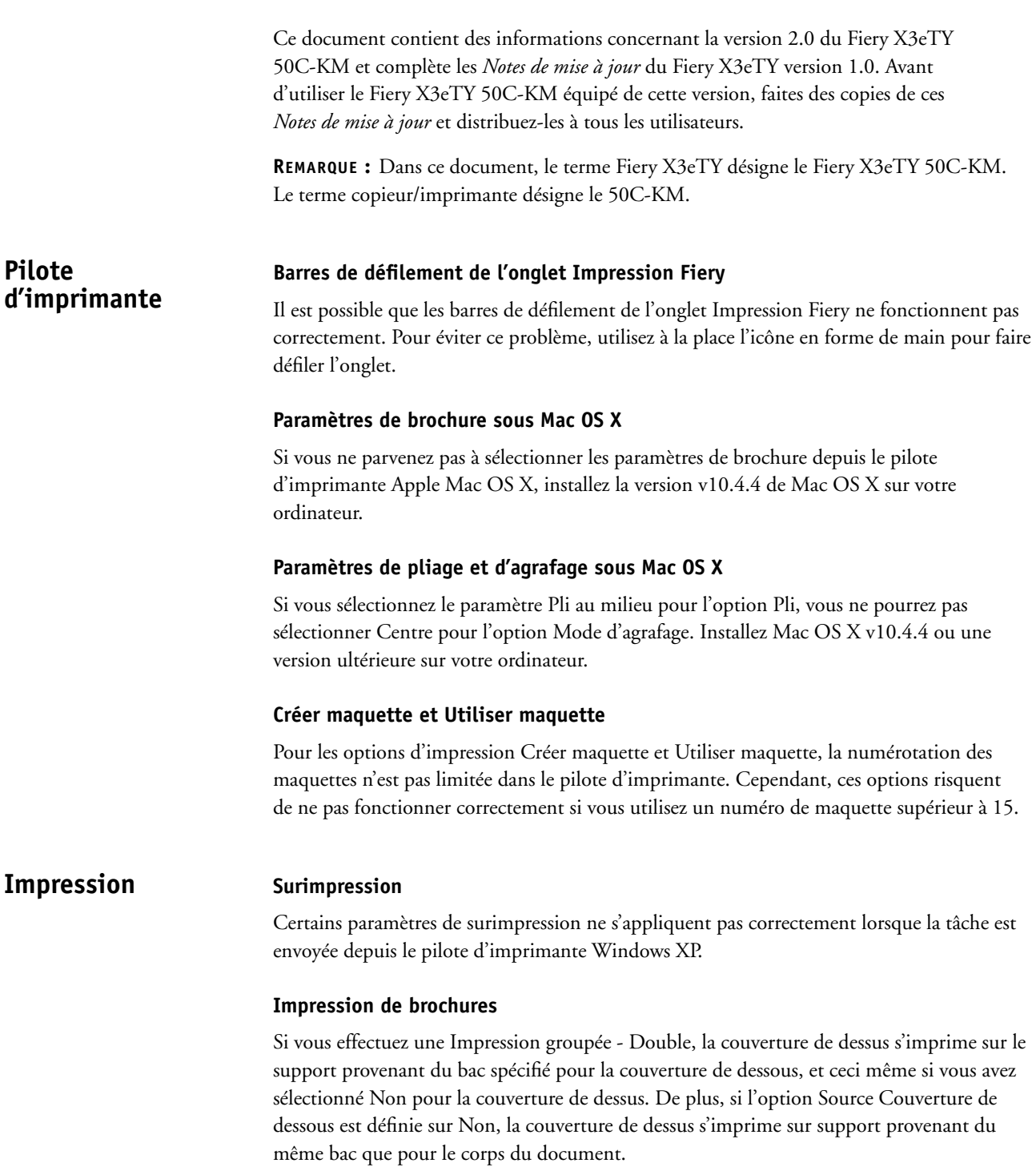

Si vous effectuez une Impression groupée - Double et que le paramètre Imprimer recto et verso est activé, la couverture de dessous s'imprime sur le support provenant du même bac que pour le corps du document, quel que soit le bac spécifié.

#### **Filigranes**

Si vous spécifiez 600 comme taille de texte pour le filigrane de la tâche d'impression, vous recevrez plusieurs messages d'erreur et l'impression ne s'effectuera pas.

#### **Spooler Windows**

Il arrive parfois que certaines tâches d'impression restent dans l'historique des tâches du Spooler Windows et ne peuvent pas être supprimées.

#### **Polices**

Certaines polices ne sont pas imprimées telles qu'elles apparaissent en mode de prévisualisation. Pour éviter ce type de problème, choisissez Télécharger en tant que police logicielle pour l'option Utiliser les polices TrueType dans l'onglet PostScript du pilote d'imprimante.

**Fiery Remote Scan Format de numérisation** Si vous numérisez des documents depuis Fiery Remote Scan alors que le format de

numérisation est défini sur F4, les formats de papier suivants sont numérisés dans le format 8 x13 avec une qualité d'image médiocre :

- $8,25 \times 13$
- $8,5 \times 13$
- $\cdot$  8,125 x13,25

#### **Envoi d'une numérisation vers une adresse e-mail**

Sous Mac OS X, si vous envoyez une numérisation vers une adresse e-mail depuis Fiery Remote Scan, il est possible que le courrier électronique ne soit pas envoyé avec l'objet et le contenu que vous avez spécifiés.

# **WebTool Docs Numérisations non visibles dans Mes docs**

Les numérisations ne sont pas visibles dans Mes docs si elles ont été créées et récupérées avec une boîte commençant par « 0 ».

#### **Recherche de fichiers dans Mes docs**

Lors de l'envoi d'une numérisation vers une adresse e-mail, le bouton Parcourir est représenté par le symbole (...). Cliquez sur ce bouton pour rechercher l'emplacement de la tâche numérisée vers une adresse e-mail.

## **Numérisations 200 ppp vers une adresse e-mail**

Si vous imprimez un document numérisé vers une adresse e-mail avec une résolution de 200 ppp, il est possible que le document ne s'imprime pas sur un format de papier standard. De telles tâches d'impression peuvent être considérées comme des tâches au format personnalisé. Numérisez de nouveau le document en utilisant une autre résolution telle que 300 ppp, ou importez la tâche d'impression dans la Command WorkStation et modifiez manuellement le format de page.

#### **Boutons déplacés**

Les boutons de l'onglet Docs n'ont pas la même place dans la fenêtre si vous utilisez le navigateur Safari pour afficher les WebTools.

#### **Orientation incorrecte**

Les prévisualisations en chemin de fer de la fenêtre Mes docs sont affichées avec une orientation incorrecte dans les WebTools. La tâche s'imprime toutefois avec l'orientation spécifiée.

#### **Affichage des informations de traitement des tâches**

Pour pouvoir afficher des informations sur la tâche en cours de traitement, vous devez vous connecter en tant qu'opérateur ou administrateur.

## **Supports mixtes Insertion d'une page vierge depuis la source PI-110 Cassette supérieure**

Si vous choisissez d'insérer une page vierge avant la première page en choisissant PI-110 Cassette supérieure comme source papier ainsi qu'une autre page vierge après la seconde page en sélectionnant PI-110 Cassette inférieure, les deux pages vierges s'imprimeront avec du papier provenant de la cassette supérieure.

#### **WebTool Configure Modification du mode de définition de l'adresse IP**

Si vous modifiez le mode de définition de l'adresse IP d'Automatique à Manuelle dans les paramètres de réseau du WebTool Configure, il est possible que votre navigateur ne fonctionne pas correctement.

Dans Internet Explorer, les modifications apportées aux définitions d'adresse IP peuvent ne pas être effectives ou bien être activées seulement après plusieurs minutes.

Dans Safari, le fait de sélectionner la définition manuelle de l'adresse IP entraîne la fermeture du navigateur.

#### **La description du groupe n'est pas affichée**

Lorsque vous modifiez les propriétés d'un nouveau groupe pour ajouter une description dans le WebTool Configure, celle-ci ne s'affiche pas. Pour afficher la description, enregistrez vos modifications, redémarrez le Fiery X3eTY, fermez, puis ouvrez de nouveau le navigateur et lancez le WebTool Configure. La modification est prise en compte.

#### **Modification du Mode d'impression par défaut**

Dans Imprimante > Général, lorsque vous modifiez à la fois le Mode d'impression par défaut ainsi qu'une des options sous forme de case à cocher, cette dernière n'est pas prise en compte. Pour éviter ce problème, commencez par modifier uniquement le Mode d'impression par défaut ou la case à cocher, enregistrez vos modifications, redémarrez le Fiery X3eTY, ouvrez une nouvelle session Configure et terminez vos modifications.

#### **Configuration automatique de l'heure d'été**

Si vous tentez d'activer la configuration automatique de l'heure d'été depuis le WebTool Configure, un message d'erreur s'affiche et le paramètre n'est pas activé. Vous devez définir l'horloge manuellement. Ne sélectionnez pas l'option Ajuster l'horloge pour l'observation automatique de l'heure d'été.

#### **Configuration du nom du serveur d'impression**

Vous ne pouvez pas définir le nom du serveur d'impression depuis le WebTool Configure si l'option Public ou Authentification utilisateur est sélectionnée dans la fenêtre d'authentification. Pour résoudre ce problème, spécifiez le nom du serveur d'impression dans la fenêtre de configuration du Fiery X3eTY depuis l'afficheur tactile du copieur.

#### **Paramètres de bindery**

Il n'est pas possible de supprimer les paramètres de bindery de la configuration PServer depuis le WebTool Configure une fois qu'ils ont été définis. Vous devez supprimer les paramètres de bindery dans la fenêtre de configuration du Fiery X3eTY depuis l'afficheur tactile du copieur.

#### **Paramètres de bindery et NDS**

Les paramètres de bindery et NDS peuvent être définis dans le WebTool Configure sans qu'un message d'erreur ne s'affiche. Néanmoins, le message Please ensure NDS and Bindery settings do not conflict (Assurez-vous qu'il n'existe pas de conflit entre les paramètres de bindery et NDS) s'affiche au bas de la page PServer. Définissez plutôt les paramètres de bindery et NDS depuis l'afficheur tactile du copieur.

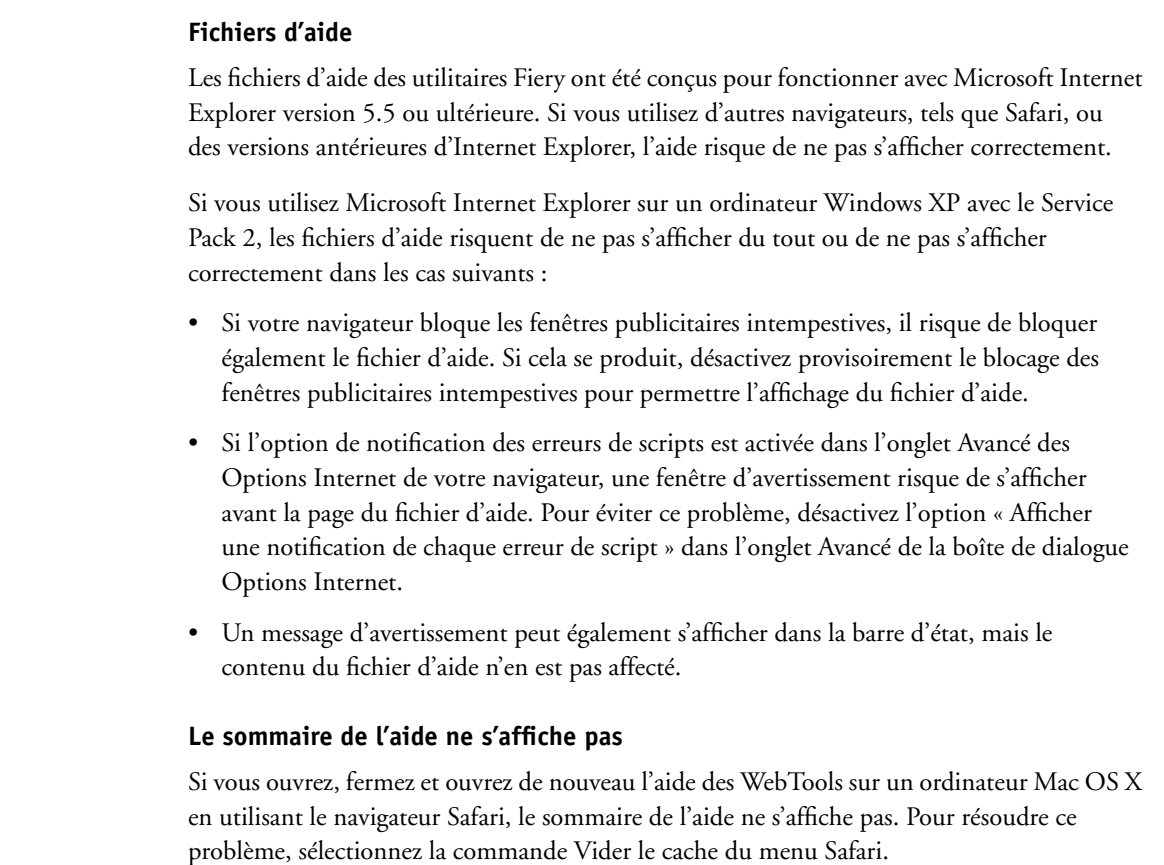

# **Mac OS X Enregistrement de fichiers PDF ou PS**

**Aide Fichiers d'aide**

Lorsque vous combinez des paramètres de recto verso et de décalage de l'image et que vous enregistrez le fichier au format PDF ou PS, la tâche s'imprime en recto uniquement et sans tenir compte de l'option Décalage de l'image. En revanche, si vous imprimez avec les paramètres du pilote sans enregistrer le fichier au format PS ou PDF, la tâche s'imprime avec les bonnes options d'impression.

#### **Command WorkStation, Macintosh Edition et Hot Folders**

Les paramètres Cassette supérieure PI-110 et Cassette inférieure PI-110 ne sont pas pris en charge pour l'option Source papier sur les clients Mac OS X, et ceci même s'ils apparaissent dans la liste des sources de papier disponibles.

#### **Résolution des conflits entre options d'impression dans le pilote d'imprimante Mac OS X v10.4**

Lorsque vous modifiez les options d'impression dans le pilote d'imprimante Mac OS X v10.4, notamment dans la sous-fenêtre Fonctions d'imprimante, les conflits entre options d'impression ne sont pas résolus correctement.

Par exemple, pour sélectionner des paramètres pour l'option d'impression Création de brochures, vous devez auparavant activer l'option recto verso. Les paramètres de l'option Création de brochures dépendent de l'option Recto verso.

Dans les versions antérieures de Mac OS, les conflits entre options d'impression étaient automatiquement corrigés. Pour résoudre les conflits entre options d'impression dans la sous-fenêtre Fonctions d'imprimante, procédez comme suit :

#### **POUR RÉSOUDRE LES CONFLITS ENTRE OPTIONS D'IMPRESSION DANS LA SOUS-FENÊTRE FONCTIONS D'IMPRIMANTE**

#### **1 Sélectionnez une autre sous-fenêtre.**

Par exemple, si vous vous trouviez dans la sous-fenêtre Fonctions d'imprimante, sélectionnez la sous-fenêtre Résumé.

Une fois que vous avez actualisé la sous-fenêtre Fonctions d'imprimante, vous pouvez constater que les options d'impression affichées ne correspondent pas au groupe de Modèles de réglages sélectionné. Par exemple, si le dernier réglage que vous avez modifié était Qualité de l'image 1, c'est l'option Finition 1 qui s'affiche dans les options d'impression du premier groupe de Modèles de réglages.

- **2 Sélectionnez à nouveau le groupe de Modèles de réglages (par exemple Qualité de l'image 1) afin d'actualiser les options d'impression affichées.**
- **3 Sélectionnez les options d'impression appropriées et imprimez la tâche.**

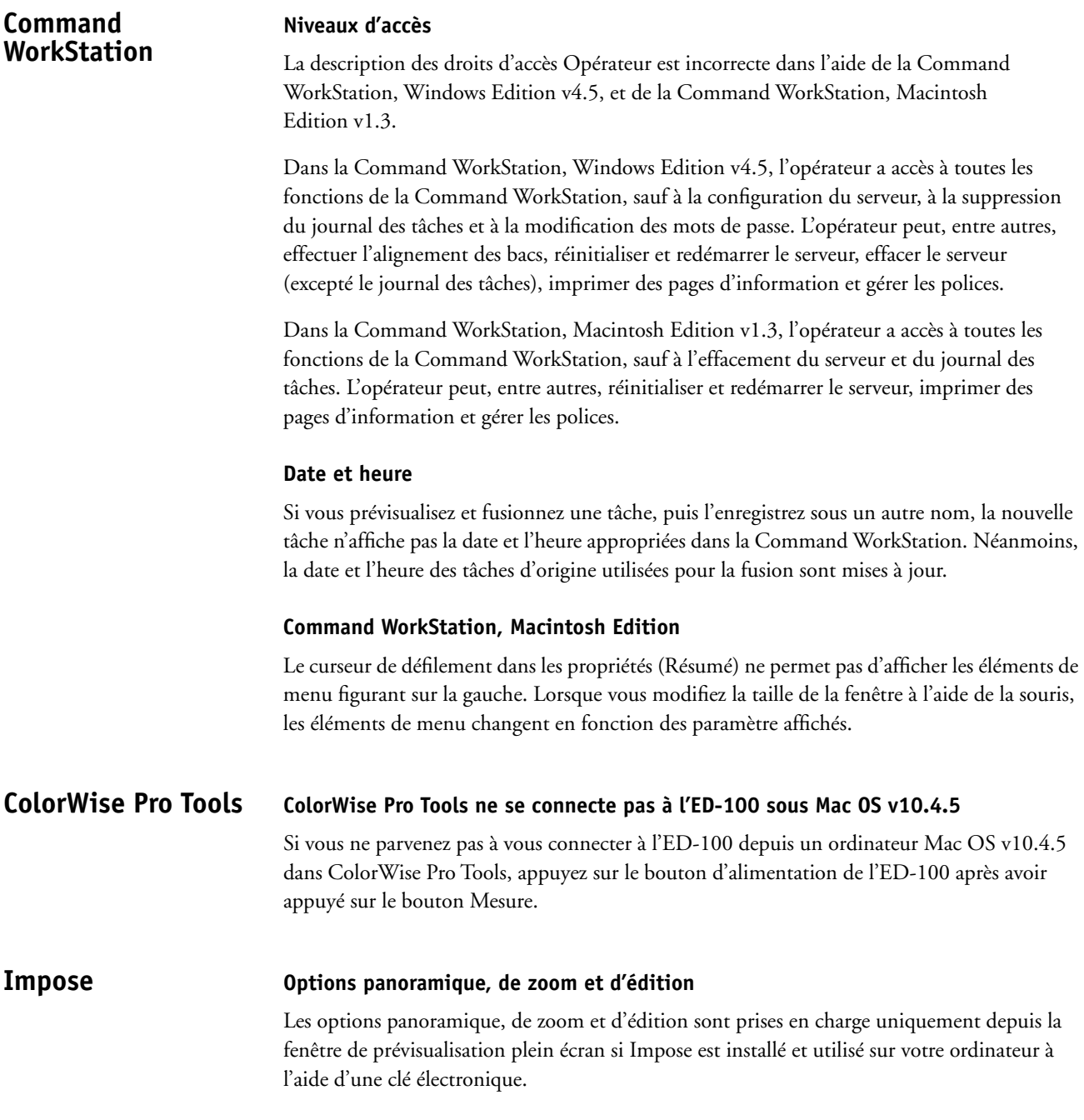

# **Hot Folders Petites icônes affichées sous forme de carrés blancs**

Dans les propriétés des Hot Folders, des carrés blancs s'affichent à gauche des paramètres s'il y a plusieurs tâches. Ces carrés blancs représentent des paramètres inconnus ou des combinaisons de paramètres (par exemple, la tâche 1 est au format Lettre, tandis que la tâche 2 est au format A4).

#### **Fermeture inattendue des Hot Folders**

Après avoir installé Hot Folders sur un ordinateur Mac OS X, vous devez redémarrer votre ordinateur avant de créer un nouveau dossier ou de modifier les propriétés. Sinon, l'application risque de se fermer de façon inattendue.

# **Applications Adobe Acrobat Reader 6.0**

Dans les impressions effectuées depuis Adobe Acrobat 6.0, les images risquent d'être imprimées avec des dégradés de couleur incorrects.

Si vous envoyez une impression depuis un ordinateur Mac OS X en spécifiant une mise en page 2/6 standard et une option d'agrafage, le document n'est pas correctement agrafé. Pour résoudre ce problème, sélectionnez l'option d'impression Rotation 180 dans le pilote d'imprimante et lancez l'impression.

#### **Adobe Illustrator 11.0**

Si vous imprimez un document depuis Adobe Illustrator 11.0 alors que l'option Activer surimpression est sélectionnée, il est possible que l'impression prenne du temps ou qu'elle ne s'effectue pas du tout.

#### **Microsoft Excel**

Si vous sélectionnez une mise en page N standard et choisissez d'imprimer 2 exemplaires d'un document depuis Excel, seule la première page sera imprimée pour chaque exemplaire. Ceci se produit également si vous chosissez d'imprimer 3 exemplaires du document. En revanche, toutes les pages s'impriment si vous définissez le nombre d'exemplaires sur 1.

#### **Microsoft Word 2002**

Si vous sélectionnez une mise en page N standard avec le pilote d'imprimante PostScript depuis Word 2002, le document s'imprime en utilisant une mise en page 1 standard. Pour résoudre ce problème, mettez à niveau votre ordinateur avec Microsoft Word 2002 SP3.

#### **Impression sur une imprimante virtuelle à l'aide de SMB**

Les imprimantes virtuelles sont publiées sur le réseau. Pour imprimer via SMB depuis un ordinateur client sur une imprimante virtuelle publiée, procédez de la manière suivante :

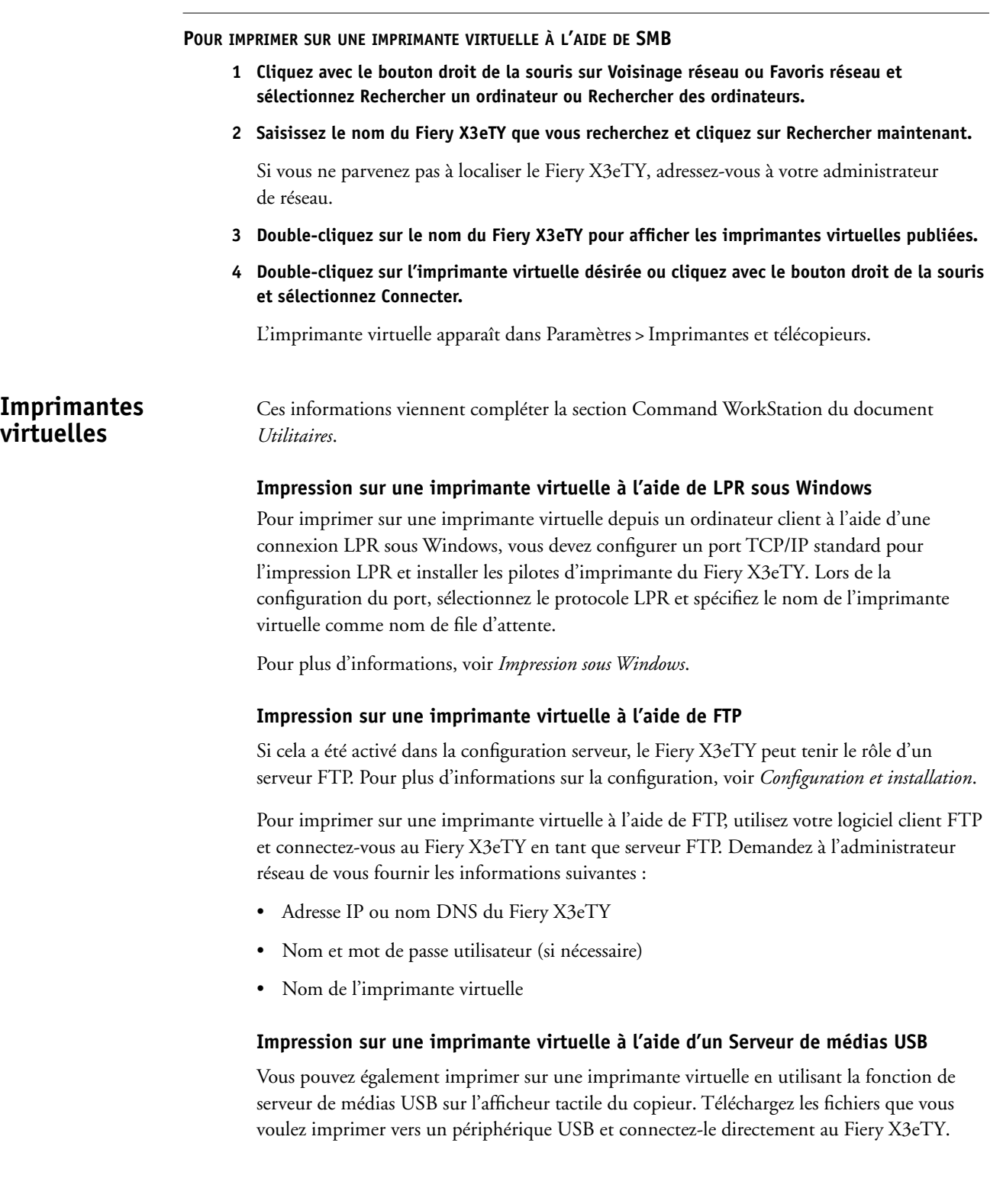

# **Impression directe à partir d'un site FTP**

Si les services FTP sont activés sur le Fiery X3eTY, celui-ci est configuré comme serveur FTP. Vous pouvez envoyer des tâches au Fiery X3eTY à l'aide de l'impression FTP. Pour plus d'informations sur la configuration des services FTP, reportez-vous à la section *Configuration et installation*.

Vous pouvez utiliser tout logiciel client FTP. Pour pouvoir utiliser l'impression FTP, vous devez fournir les informations suivantes (voir votre administrateur) à ce logiciel client :

- Adresse IP ou nom DNS du Fiery X3eTY
- Répertoire ou chemin d'accès auquel envoyer la tâche, tels que la queue Impression, la queue Attente ou les imprimantes virtuelles publiées (si elles sont prises en charge)
- Nom et mot de passe utilisateur (si nécessaire)

Vous pouvez envoyer des fichiers PS (PostScript), TIFF (*Tagged Image File Format*) et PDF (*Portable Document Format*) sur l'Fiery X3eTY. Le format EPS (*Encapsulated PostScript*) n'est pas pris en charge par l'impression FTP.

**Serveur de médias USB** Le Serveur de médias USB permet d'imprimer sur le Fiery X3eTY depuis des lecteurs USB. Vous enregistrez les fichiers sur le périphérique USB et vous les téléchargez directement sur le Fiery X3eTY. Vous pouvez imprimer des fichiers provenant d'ordinateurs Mac OS et Windows.

**REMARQUE :** Par défaut, le paramètre Impression auto médias USB est désactivé.

Il y a deux manières d'utiliser le Serveur de médias USB, en fonction du paramètre Impression auto médias USB dans la configuration du serveur.

- Vous pouvez utiliser le Serveur de médias USB pour imprimer automatiquement vers une des files d'impression standard : Attente, Impression ou Direct, si elles sont publiées dans la configuration ou sur des imprimantes virtuelles publiées (si celles-ci sont prises en charge).
- Vous pouvez également imprimer vos documents sur votre périphérique USB, spécifier l'endroit où les envoyer et sélectionner les options d'impression.

Avant d'imprimer à l'aide de la fonction Serveur de médias USB, adressez-vous à votre administrateur réseau pour connaître le paramètre sélectionné pour Impression auto médias USB, ou imprimez une page de configuration pour vérifier le statut. Pour plus d'informations sur la configuration de l'option Impression auto médias USB, voir *Configuration et installation*.

#### **Page 11**

#### **Impression automatique**

Pour imprimer directement vers les queues Impression, Attente ou Direct ou sur les imprimantes virtuelles publiées avec le paramètre Tout imprimer, créez, sur votre périphérique USB, les dossiers Print (impression), Hold (attente), Direct et les imprimantes virtuelles publiées. Lorsque vous branchez le périphérique sur un port USB du Fiery X3eTY, les fichiers de ces dossiers sont envoyés automatiquement aux queues correspondantes.

#### **Impression manuelle**

Lorsque le paramètre Impression auto médias USB est désactivé dans la configuration du serveur, vous pouvez sélectionner manuellement les fichiers à imprimer à partir du périphérique USB et spécifier l'endroit où vous voulez les envoyer.

#### **POUR IMPRIMER AVEC LE SERVEUR DE MÉDIAS USB**

- **1 Insérez le périphérique USB dans un port USB du Fiery X3eTY.**
- **2 Sur l'afficheur tactile du copieur, sélectionnez le menu Fonctions et choisissez Serveur de médias USB.**
- **3 Lorsque le message « Choisir le fichier à imprimer » s'affiche, recherchez le fichier à imprimer et appuyez sur OK.**

Les fichiers présents sur le périphérique USB s'affichent sur l'afficheur tactile du copieur. Celui-ci présente à la fois ceux qui sont à la racine du lecteur et ceux qui se trouvent dans les dossiers.

- **4 Sélectionnez la destination du fichier :**
	- Vers Queue Attente
	- Impr. avec options
	- Envoyer vers Direct
	- Env vers Impression
	- Envoyer vers imprimantes virtuelles publiées
- **5 Cliquez sur OK si vous avez sélectionné la queue Attente, Impression ou Direct ou une imprimante virtuelle publiée. Passez à l'étape 7.**

L'afficheur tactile du copieur affiche un message vous avertissant de l'envoi de la tâche et vous demandant si vous désirez imprimer un autre fichier.

- **6 Si vous avez sélectionné l'option Impr. avec options, spécifiez les options et appuyez sur OK après chaque sélection.**
	- Nombre de copies
	- Impression recto simple ou recto verso
	- Format papier

Après avoir sélectionné les options d'impression, choisissez l'endroit où envoyer le fichier (voir les étapes 4 et 5).

- **7 Choisissez Oui pour imprimer une autre tâche à partir du périphérique USB. Choisissez Non pour quitter l'interface du Serveur de médias USB.**
- **8 Retirez le périphérique USB du Fiery X3eTY.**